# Using Our Reports

Using PHCQA's Progress & Performance Report is an easy way to help you review a variety of health care quality measures on all of the general acute care hospitals in Pennsylvania. The following information will help to guide you through the process.

### **Viewing All Measures for a Single Hospital**

#### **Finding A Hospital**

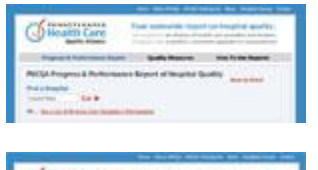

Begin your search by typing the name of the hospital in the **"Find a Hospital"** field on the home page or main reports page. Then press your Enter key or click on the word "Go".

One or more hospitals will appear based on what you have entered in the field. If you see the hospital you are looking for then click on the name of the hospital to view its results. If you do not see the hospital you are looking for then click on the "Search Again?" text and reenter the first few letters of the hospital name.

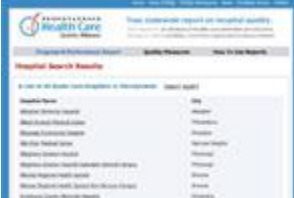

If you only know part of the name, then click on the text that says **"See a List of All Acute Care Hospitals in Pennsylvania"** and a full list of all hospitals will appear on the next page. Scroll down and click on the name of the hospital to view the report.

#### **Understanding the Hospital Detail Report**

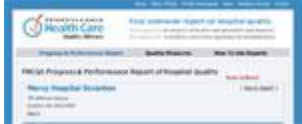

The hospital name and address are listed at the top of the page. Some hospitals will have additional hospital campus addresses listed below them. Please note that the report includes performance data from all hospital campuses. A key can be found below the hospital address. The

key explains the color coding and informational icons used in the report. The hospital's performance broken down by measure category begins below the key.

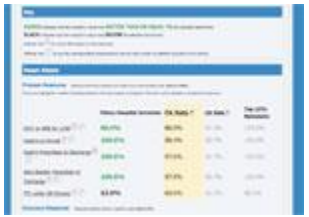

Scroll down the page to view all of the measures. Please note that most measures are listed under "Process Measures", but some are listed under "Outcome Measures." The report is organized into four columns to the right of each measure. The first column is the hospital's rate for the most recent time period. By rolling over the "?" icon next to a measure, you can read the definition of the measure. And, by rolling

over the clock icon you can see the time period and number of patients (if available) for the measure. The second, third, and fourth columns are the "PA Rate", "US Rate", and "Top 10% Nationally" benchmarks respectively. By default, the hospital's performance is compared to the PA Rate. A green colored performance score indicates that the hospital performed better than the PA Rate for a given measure during the most recent time period. Black indicates that the hospital performed below the PA Rate. You can compare the hospital's performance to the US Rate or the Top 10% Nationally by clicking on those columns. The hospital's performance scores will stay the same, but the color coding will change according to how the hospital compares to the benchmark selected for comparison. Please note that certain measures only have PA or US benchmarks.

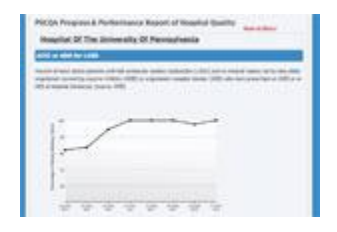

Historical data is available for each measure. Click on the measure name to view a chart containing up to eight quarters of historical data on the next page. Click on the chart to activate it. Then, roll over the dots in the chart to see the hospital's rate for the quarter indicated on the X axis. Use your browser's back button to return to the report.

To view the report for another hospital, click on "Search Again?" at the top of the page, or click on "Progress & Performance Report" in the page header to start over.

## **Comparing a Group of Hospitals on a Single Measure**

#### **Selecting a Group of Hospitals to Compare**

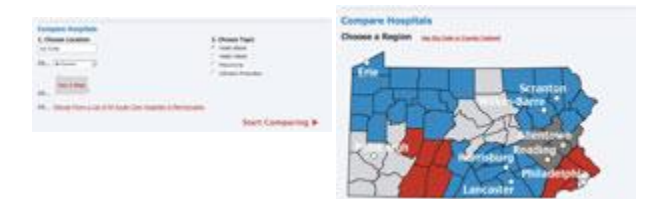

To compare multiple hospitals in one health care quality topic and measure, begin by selecting the location of the hospitals to be compared, then choose a health quality topic. There are four ways to get started:

- 1. **Choose location by zip code:** Type a 5-digit zip code in the "zip code field under "1. Choose Location by Zip Code". Then, choose a topic by clicking one of the radio buttons under "2. Choose Topic". Click on "Start Comparing" to view the report.
- 2. **Choose location by county:** Select a county from the "By County" drop down field. Then, choose a topic by clicking one of the radio buttons under "2. Choose Topic". Click on "Start Comparing" to view the report.
- 3. **Choose location using a map:** Click on the "See a Map" icon. A map of Pennsylvania with color-coded regions will display on the next page. By rolling over the different regions, you can see the counties in that region. Click on the region of the hospitals you would like to compare. NOTE: Clicking on a region will launch the Hospital Comparison Report with the default topic of "Heart Attack, ACE or ARB for LVSD." In the next section, you will learn how to change the topic
- 4. **Choose individual hospitals from a list:** Click on "Choose From a List of All Acute Care Hospitals in Pennsylvania." On the next page check the hospitals you want to compare by clicking in the white box to the left of the hospital name. Then, scroll to the bottom of the page and choose a topic by selecting one from the drop down field labeled "Choose a Topic" on the left. Click on "Start Comparing" to view the report.

#### **Understanding the Hospital Comparison Report**

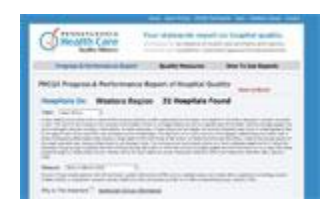

The top of the report contains the selected topic and measure with detailed information. Click on "Additional clinical information" to see a pop-up window with information for health care professionals. Use the controls at the top of the page to change to different topic and measure combinations for the selected hospital grouping.

Scroll down the page to view the performance of each of the hospitals in the chosen location. The Pennsylvania rate for the selected measure during the same time period is displayed at the top of the hospital list to provide a benchmark. It's possible to sort the list alphabetically, or by high or low performance.

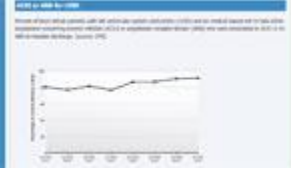

Click on "View Historical Data" to see a chart containing up to eight quarters of historical data for that hospital. If needed, click on the chart to activate it. Then, roll over the dots in the chart to see the hospital's rate for the quarter indicated on the X axis. Use your browser's back button to return to the report.